# **MANUAL DE CONFIGURACIÓN DEL CPR (ComPortRedirector)**

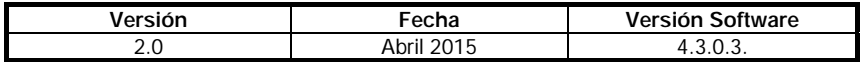

# **CPR CONFIGURATION MANUAL (ComPortRedirector)**

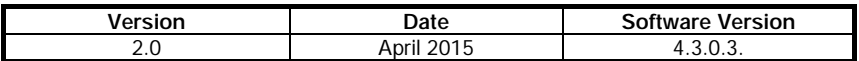

# **MANUELLE DE CONFIGURATION DU CPR (ComPortRedirector)**

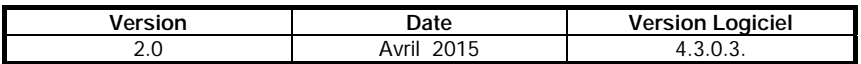

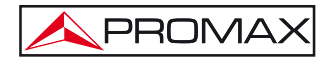

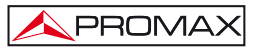

## *MANUAL DE CONFIGURACIÓN DEL CPR* (ComPortRedirector)

### **1 Instalación**

### **1.1 Requisitos previos a la instalación**

El ordenador donde se vaya a instalar esta aplicación ha de cumplir con los siguientes requisitos:

- Ordenador compatible Pentium o superior.
- Sistemas Operativos compatibles:

x86 (32 bit): Windows XP, 2003 Server, Vista, 7 y 2008 Server. x64 (64bit): Windows Vista, 7 y 2008 Server.

- Microsoft.NET Framework v4.0 o superior.
- 30 MB disponibles en el disco duro.

#### **1.2 CONFIGURACIÓN del puerto COM virtual (CPR).**

Siga los siguientes pasos para crear y configurar el puerto **COM** virtual:

**1.** Descomprima y ejecute el archivo de instalación **CPR** manager, que se encuentra en el CD suministrado o descárguelo del área de descargas de la web de PROMAX:

#### [www.promax.es](http://www.promax.es/)

**2.** Conecte la cabecera **DTTV** y el PC a una red LAN (Ethernet).

**IMPORTANTE**: El PC y la cabecera **DTTV** deben tener direcciones IP del mismo rango y máscara de subred. Modifique los parámetros IP de la cabecera **DTTV** o del PC si es necesario (si se cambia la IP de la cabecera, no olvide guardar, apagar y reiniciar la cabecera para que el cambio sea efectivo). Tenga en cuenta que si la conexión se realiza mediante conexión directa del PC a la cabecera **DTTV**, el cable Ethernet utilizado debe ser cruzado ( "cross-over"). Se puede verificar la conexión haciendo un ping desde el PC a la dirección IP de la cabecera **DTTV**.

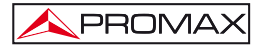

**3.** Una vez realizada la conexión física, ejecute el software **CPR Manager**. Se encuentra en el menú **Inicio> Lantronix> CPR> CPR Manager**. Se muestra en la siguiente figura:

| © ОЯ Макадет 4.3.0.3                                                                                                    |                                 |                                                                                                    |            |               |                                    |             |                  |                                            |  |  |  | G[X]     |
|----------------------------------------------------------------------------------------------------|---------------------------------|----------------------------------------------------------------------------------------------------|------------|---------------|------------------------------------|-------------|------------------|--------------------------------------------|--|--|--|----------|
| File Con Port Device Tools Help                                                                                                    |                                 |                                                                                                    |            |               |                                    |             |                  |                                            |  |  |  |          |
|                                                                                                    |                                 | DAMNesser Line Fisherh PleashforDence Of-Auto                                                                                                    |            |               |                                    |             |                  |                                            |  |  |  |          |
| Com Ports                                                                                                    |                                 | Habe Com Port Ltd Comme Tests                                                                                                    |            |               |                                    |             |                  |                                            |  |  |  |          |
| $\equiv$ 10 $\overline{M}$ Case Parts (7)<br><b>El Con 1 - 10</b><br>Con 1 (Inscendib)<br>Con 3 (Inscendib)<br>Con 4 (Inaccessible)<br>Con 5 (Insconsible)<br>Con 6 (Inaccordin)<br>Con 9 (Inscremble)<br>Con 10 Draccessible) |                                 | Con Port<br><b>DiCon 1 (naccerdie)</b><br>To Con 3 (naccessible)<br><b>D</b> Con 4 (inaccessible)<br>To Con 5 (naccessible)<br>To Con 6 (naccessible)<br><b>D</b> Con 9 (maccessible)<br>To Con 10 (macconside) | IP Address |               | TCP Port Com Status Network Status |             |                  | 2217 BMW Sviller, NoOs CriftO. 10Rec KaAlv |  |  |  |          |
| <b>Device List</b>                                                                                                    |                                 |                                                                                                    |            |               |                                    |             |                  |                                            |  |  |  | Ofice Ci |
| <b>IP Address</b>                                                                                                    | <b>B Ports TCP Port Product</b> |                                                                                                    |            | ID Hy/Address | Natural Interace                   | Device Name | <b>Port Name</b> |                                            |  |  |  |          |
|                                                                                                    |                                 |                                                                                                    |            |               |                                    |             |                  |                                            |  |  |  |          |
|                                                                                                    |                                 |                                                                                                    |            |               |                                    |             |                  |                                            |  |  |  |          |

**Figura 1.-** 

**4.** Haga clic en el botón **o ir a ComPort > Add and Remove** para crear un nuevo puerto COM virtual. Aparece la siguiente ventana:

| <b>Com Ports</b>         |                          |                        |                 |                            |                      |                    |
|--------------------------|--------------------------|------------------------|-----------------|----------------------------|----------------------|--------------------|
| $\vee$ Com1              | $\Box$ Com21             | Com <sub>41</sub><br>п | $\Box$ Com61    | $\Box$ Com81               | <b>Com101</b><br>a l | $T$ Com121         |
| $\Box$ Com <sub>2</sub>  | Com <sub>22</sub>        | Com <sub>42</sub>      | Com62           | Com <sub>82</sub>          | Com102               | Com122<br>m        |
| $\vee$ Com3              | $\Box$ Com23             | $\Box$ Com43           | $\Box$ Com63    | Com <sub>83</sub>          | $\Box$ Com103        | $\Box$ Com123      |
| $\nu$ Com4               | $\Box$ Com <sub>24</sub> | Com44                  | <b>Com64</b>    | Com <sub>84</sub>          | $\Box$ Com104        | $\Box$ Com124      |
| $\nu$ Comb               | Com <sub>25</sub>        | Com45                  | Com65           | $\Box$ Com85               | Com105<br>п          | $\Box$ Com125      |
| $\vee$ Com6              | Com <sub>26</sub>        | $\Box$ Com46           | Com66           | <b>T</b> Com <sub>86</sub> | $\Box$ Com106        | $\Box$ Com126      |
| $\nu$ Com7               | Com <sub>27</sub>        | Com47<br>ш             | $\Box$ Com67    | Com <sub>87</sub>          | Com107               | Com127<br>п        |
| <b>Com<sub>8</sub></b>   | $\Box$ Com28             | Com48                  | Com68           | Com <sub>88</sub>          | <b>Com108</b><br>п   | $\Box$ Com128      |
| $\Box$ Com9              | Com29                    | $\Box$ Com49           | Com69           | Com <sub>89</sub>          | Com109<br>п          | Com129<br>▬        |
| $\Box$ Com10             | $\Box$ Com30             | $\Box$ Com50           | $\Box$ Com70    | Com90                      | Com110<br>п          | Com130<br>ш        |
| $\Box$ Com <sub>11</sub> | $\Box$ Com31             | $\Box$ Com51           | $\Box$ Com71    | $\Box$ Com $31$            | $\Box$ Com111        | $\Box$ Com131      |
| $\Box$ Com12             | $\Box$ Com32             | $\Box$ Com52           | $\Box$ Com72    | $\Box$ Com92               | $\Box$ Com112        | Com132             |
| $\Box$ Com13             | $\Box$ Com33             | $\Box$ Com53           | Com73           | Com93                      | Com113<br>п          | $\Box$ Com133      |
| $\Box$ Com14             | $\Box$ Com34             | Com54                  | $\Box$ Com74    | $\Box$ Com94               | Com114<br>п          | <b>Com134</b><br>п |
| $\blacksquare$ Com 15    | $\Box$ Com35             | $\Box$ Com55           | Com75           | <b>TT</b> Com95            | <b>Com115</b><br>m   | $\Box$ Com135      |
| $\Box$ Com16             | Com36                    | Com56                  | Com76           | Com96                      | $\Box$ Com116        | $\Box$ Com136      |
| $\Box$ Com17             | Com37                    | Com57                  | Com77           | Com97                      | $\Box$ Com117        | Com137             |
| $\Box$ Com18             | Com <sub>38</sub>        | Com58                  | Com78           | Com98                      | $\Box$ Com118        | $\Box$ Com138      |
| $\Box$ Com19             | Com39                    | $\Box$ Com59           | $\Box$ Com79    | Com99                      | Com119               | $\Box$ Com139      |
| Com20                    | $\Box$ Com40             | Com60                  | Com80           | $\Box$ Com100              | Com120<br>п          | $\Box$ Com140      |
| ×.                       |                          | ш                      |                 |                            |                      | P.                 |
|                          |                          |                        |                 |                            |                      |                    |
| OK                       | Cancel                   |                        | Check (Range)   | ę.<br>П<br>10              | 256<br>慶             |                    |
|                          |                          |                        |                 |                            |                      |                    |
| Select All               | Select None              |                        | Uncheck (Range) | $\vert$ 1<br>÷<br>to       | 256<br>÷             |                    |
|                          |                          |                        |                 |                            |                      |                    |

**Figura 2.-** 

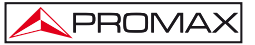

**5.** Compruebe en la lista el primer puerto **COM** que esté libre (por ejemplo, COM8) y luego haga clic en **OK** para confirmar y volver a la ventana principal:

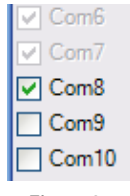

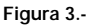

**6.** En la ventana principal, el nuevo puerto **COM** (por ejemplo, COM8) aparece ahora en la lista de puertos disponibles:

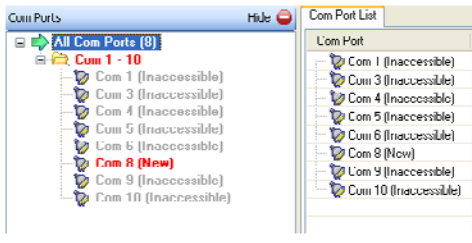

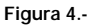

**7.** Seleccione con el ratón el puerto nuevo que se acaba de crear (por ejemplo, COM8) en la lista de la izquierda. En el panel derecho se muestran los parámetros de configuración siguientes:

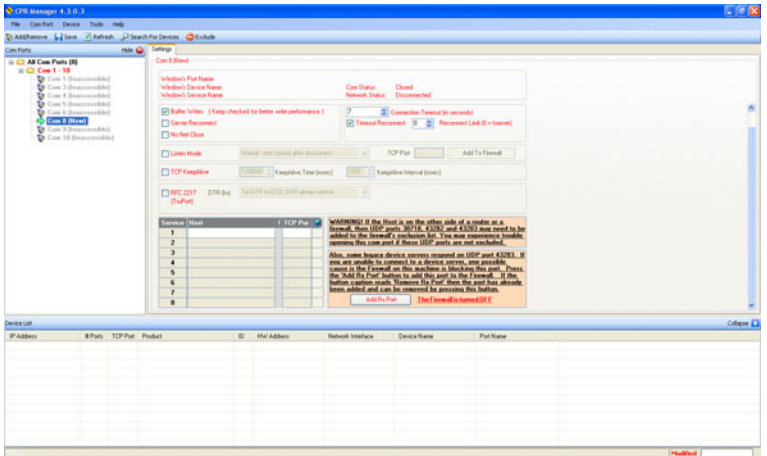

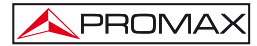

**8.** Detecte la cabecera Digital To TV. Para ello, haga clic en el botón **de la cabecera** Digital To TV. seleccione el menú **Device > Search**. En la parte inferior de la ventana se muestra una lista de todos los sistemas detectados (en este ejemplo, un solo sistema):

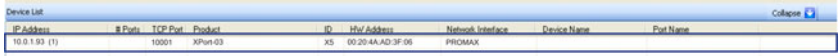

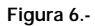

**9.** Por favor, haga **doble clic** en la IP correspondiente a la cabecera **DTTV** que desea controlar (si hay varias). El programa asigna automáticamente la dirección IP del sistema al puerto COM seleccionado (es decir, COM8):

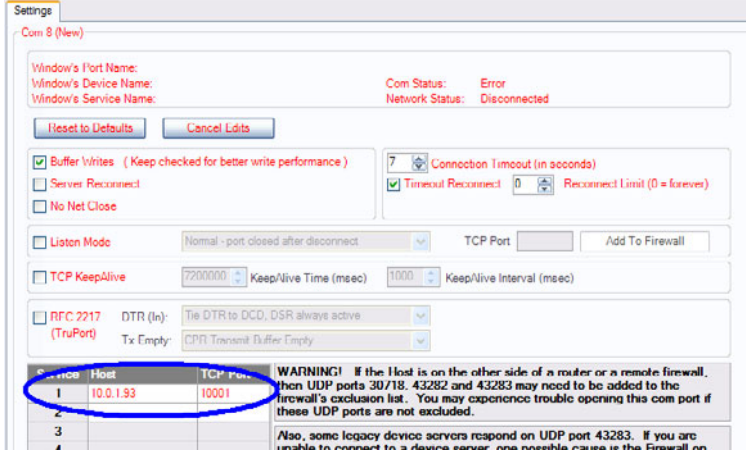

**Figura 7.-**

10. Haga clic en el botón **na a** para guardar la configuración. Si trabaja con Windows XP o superior, es posible que aparezcan ventanas de confirmación adicionales. En todos los casos pulse sobre "Continuar":

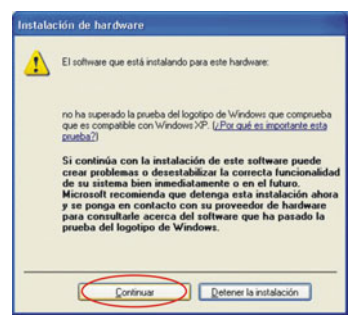

**Figura 8.-**

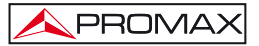

**11.** A partir de este momento, se ha asignado un puerto COM virtual del PC a la cabecera DTTV. Se puede probar la conexión seleccionando el puerto COM correspondiente (por ejemplo, COM8) y haciendo clic en la pestaña Test COM (por ejemplo, Test COM8). Haga clic en "OPEN" para probar la apertura del puerto.

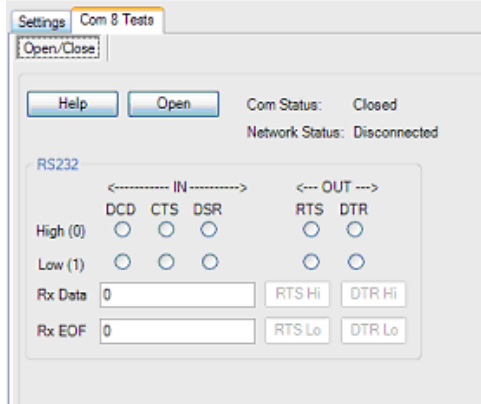

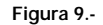

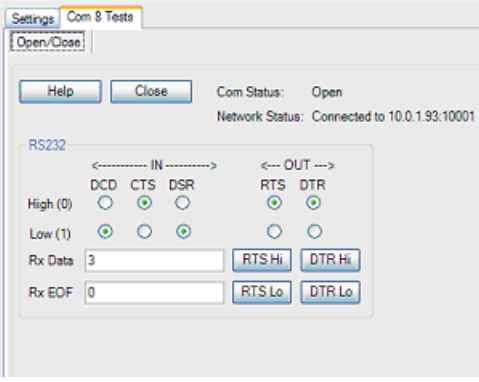

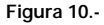

**IMPORTANTE**: Tome nota del número de puerto COM utilizado. Será necesario para llevar a cabo la actualización del firmware de un módulo DT-xxx.

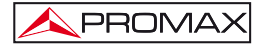

## *CPR CONFIGURATION MANUAL* (ComPortRedirector)

### **1 Installation**

### **1.1 Prerequisites for installation**

The computer where you plan to install this application must meet the following requirements:

- Pentium compatible PC or higher.
- Supported Operating Systems:

x86 (32 bit): Windows XP, 2003 Server, Vista, 7 and 2008 Server. x64 (64bit): Windows Vista, 7 and 2008 Server.

- Microsoft.NET Framework v4.0 or higher.
- 30 MB available hard disk space.

### **1.2 CONFIGURING the virtual COM port (CPR).**

Follow these steps to create and configure the virtual **COM** port which is:

**1.** Unzip and run the installation file CPR Manager, which is in the CD supplied, or download from the download area at the PROMAX webpage:

#### [www.promaxelectronics.com](http://www.promaxelectronics.com/)

**2.** Connect the headend **DTTV** and the PC to a LAN network (Ethernet).

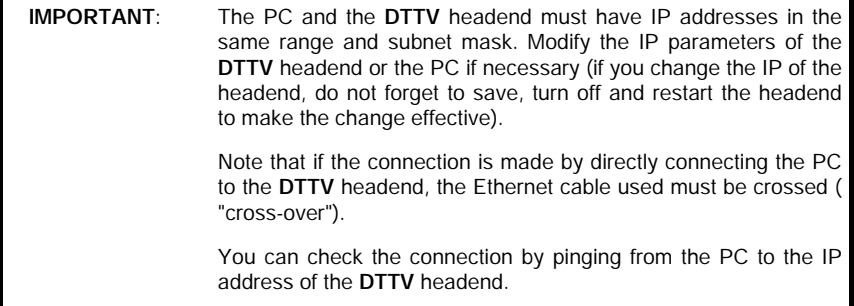

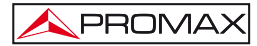

**3.** Once the physical connection is done, run the CPR Manager software. It is located in the Start menu> Lantronix> CPR> CPR Manager. It is shown at the figure below:

| $-6x$  |                                               |  |                  |                |                     |               |                                                                                                    |                                 |                                                                                                    | О ОТК Македон 4.3.0.3                                  |
|--------|-----------------------------------------------|--|------------------|----------------|---------------------|---------------|----------------------------------------------------------------------------------------------------|---------------------------------|----------------------------------------------------------------------------------------------------|--------------------------------------------------------|
|        |                                               |  |                  |                |                     |               |                                                                                                    |                                 |                                                                                                    | File Con Port Device Tools Help                        |
|        |                                               |  |                  |                |                     |               | DAMNesse Line Fishen Pleashfollows Ofstale                                                                                                    |                                 |                                                                                                    |                                                        |
|        | 2217 BIVI Sviller, NoDs Critto 10ffer, Kalifa |  |                  | Network Status | TOP Port Com Status | IP Address    | Hale Com Port Ltd Cananal Tests<br>Con Port                                                                                                    |                                 |                                                                                                    | Com Ports<br>$\equiv$ 10 $\overline{M}$ Case Parts (7) |
|        |                                               |  |                  |                |                     |               | <b>Di Con 1 (Inaccessible)</b><br>To Con 3 (naccessible)<br>To Con 4 (inaccessible)<br>To Con 5 (naccessible)<br>To Con 6 (naccessible)<br><b>D</b> Con 9 (naccessible)<br>To Con 10 (Inaccessible) |                                 | Con 1 (Institution)<br>Con 4 (Inaccessible)<br>Con 5 (Insconnibil)<br>Con 6 (Inaccordia)<br>Con 10 Deaccessible) | $ii \bigcup$ Con 1 - 10                                |
| ORen D |                                               |  |                  |                |                     |               |                                                                                                    |                                 |                                                                                                    | <b>Device List</b>                                     |
|        |                                               |  | <b>Port Name</b> | Device Name    | National Interface  | ID Hw Address |                                                                                                    | <b>B Ports</b> TCP Port Product |                                                                                                    | <b>IP Address</b>                                      |
|        |                                               |  |                  |                |                     |               |                                                                                                    |                                 |                                                                                                    |                                                        |
|        |                                               |  |                  |                |                     |               |                                                                                                    |                                 |                                                                                                    |                                                        |

**Figure 1.-** 

**4.** Click the button **or** go to **ComPort> Add and Remove** to create a new virtual **COM** port. It appears the following window:

| <b>Com Ports</b> |                          |                   |                 |                   |               |               |
|------------------|--------------------------|-------------------|-----------------|-------------------|---------------|---------------|
| $\vee$ Com1      | $\Box$ Com21             | $\Box$ Com41      | Com61           | Com <sup>81</sup> | $\Box$ Com101 | $\Box$ Com121 |
| Com <sub>2</sub> | Com <sub>22</sub>        | Com <sub>42</sub> | Com62           | Com <sub>82</sub> | Com102<br>п   | Com122        |
| $\nu$ Com3       | $\Box$ Com23             | Com43             | Com63           | Com83             | $\Box$ Com103 | $\Box$ Com123 |
| $\vee$ Com4      | $\Box$ Com <sub>24</sub> | Com44             | Com64           | Com84             | $\Box$ Com104 | $\Box$ Com124 |
| $\nu$ Comb       | Com25                    | $\Box$ Com45      | □ Com65         | □ Com85           | $\Box$ Com105 | $\Box$ Com125 |
| $\nu$ Com6       | $\Box$ Com26             | $\Box$ Com46      | Com66           | Com <sub>86</sub> | $\Box$ Com106 | $\Box$ Com126 |
| $\nu$ Com7       | Com <sub>27</sub>        | <b>Com47</b>      | Com67           | Com <sub>87</sub> | $\Box$ Com107 | Com127        |
| Com <sub>8</sub> | $\Box$ Com28             | $\Box$ Com48      | Com68           | Com <sup>88</sup> | Com108        | $\Box$ Com128 |
| $\Box$ Com9      | Com <sub>29</sub>        | Com49             | Com69           | Com <sub>89</sub> | $\Box$ Com109 | $\Box$ Com129 |
| $\Box$ Com10     | $\Box$ Com30             | $\Box$ Com50      | $\Box$ Com70    | Com90             | $\Box$ Com110 | $\Box$ Com130 |
| $\Box$ Com11     | $\Box$ Com31             | $\Box$ Com51      | $\Box$ Com71    | Com91             | $\Box$ Com111 | $\Box$ Com131 |
| $\Box$ Com12     | $\Box$ Com32             | Com52             | Com72           | $\Box$ Com92      | $\Box$ Com112 | $\Box$ Com132 |
| $\Box$ Com13     | □ Com33                  | $\Box$ Com53      | $\Box$ Com73    | Com93             | $\Box$ Com113 | $\Box$ Com133 |
| $\Box$ Com14     | $\Box$ Com34             | Com54             | $\Box$ Com74    | $\Box$ Com94      | $\Box$ Com114 | $\Box$ Com134 |
| $\Box$ Com15     | $\Box$ Com35             | $\Box$ Com55      | $\Box$ Com75    | <b>Com95</b>      | $\Box$ Com115 | $\Box$ Com135 |
| $\Box$ Com16     | Com36                    | $\Box$ Com56      | $\Box$ Com76    | Com96             | $\Box$ Com116 | $\Box$ Com136 |
| $\Box$ Com17     | Com37                    | Com57             | Com77           | Com97             | $\Box$ Com117 | Com137        |
| $\Box$ Com18     | Com38                    | Com58             | Com78           | Com <sub>98</sub> | $\Box$ Com118 | $\Box$ Com138 |
| $\Box$ Com19     | Com39                    | $\Box$ Com59      | $\Box$ Com79    | Com99             | $\Box$ Com119 | $\Box$ Com139 |
| Com20            | $\Box$ Com40             | $\Box$ Com60      | Com80           | $\Box$ Com100     | $\Box$ Com120 | Com140        |
| K.               |                          | л                 |                 |                   |               | D             |
|                  |                          |                   |                 |                   |               |               |
| OK               | Cancel                   |                   | Check (Range)   | $\vert$ 1<br>to   | 256           |               |
|                  |                          |                   |                 | e.                | P.            |               |
| Select All       | Select None              |                   | Uncheck (Range) | 11<br>۰<br>to     | ÷<br>256      |               |
|                  |                          |                   |                 |                   |               |               |

**Figure 2.-** 

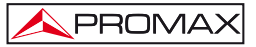

**5.** Check the first free COM port (e.g. COM8) from the list and then click OK to confirm and return to the main window:

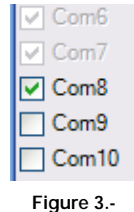

**6.** In the main window, the new COM port (e.g. COM8) now appears in the list of available ports:

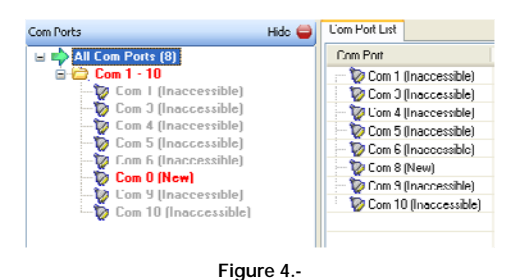

**7.** Select the new port that has just been created (e.g. COM8) from the list on the left. The right panel displays the following settings:

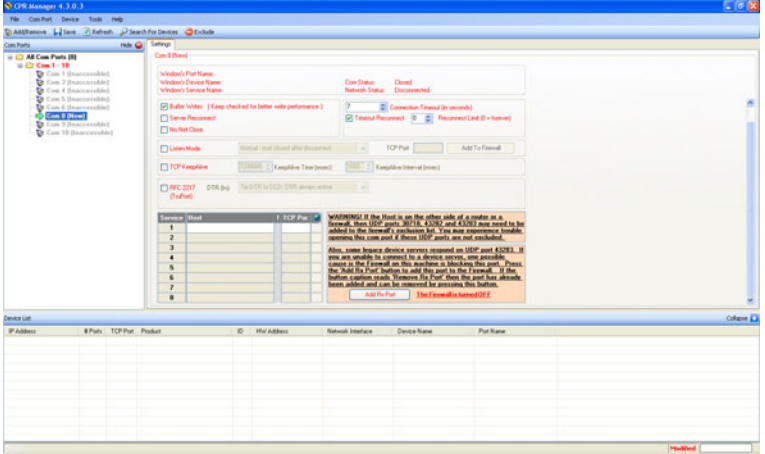

**8.** You should detect the DigitalToTV headend. To do this, click the button

 or select the menu **Device > Search**. At the bottom of the window a list displays all systems detected (in this example, one only system):

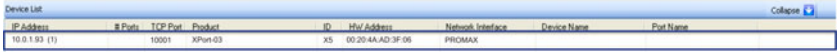

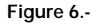

**9.** Please, double click on the corresponding **DTTV** headend you want to control (if there are several). The program automatically assigns the IP address of the system to the selected **COM** port (e.g. COM8):

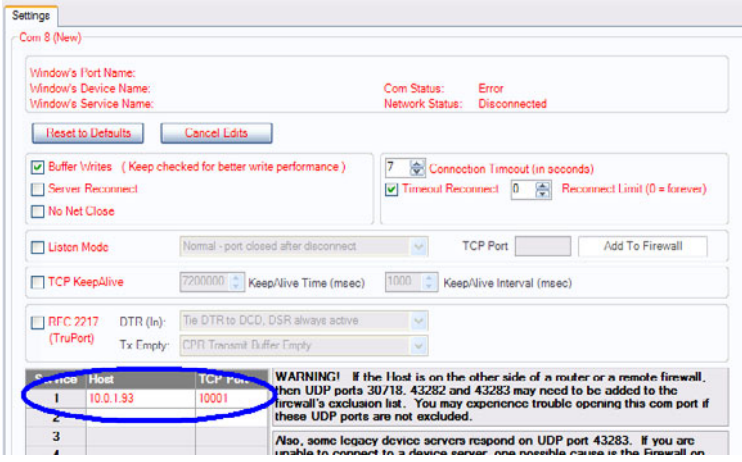

**Figure 7.-**

**10.** Click the button **T** to save your settings. If you work with Windows XP or higher, you may see additional confirmation windows. In all cases, click "Continue":

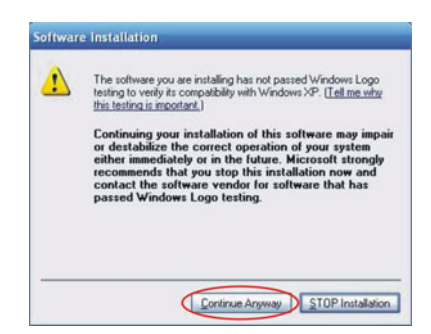

**Figure 8.-**

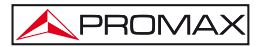

**11.** From this moment has been assigned a virtual COM port from your PC to the DTTV headend. You can test the connection by selecting the appropriate COM port (e.g. COM8) in the COM Test (e.g. Test COM8) and click on "OPEN" to test the port opening.

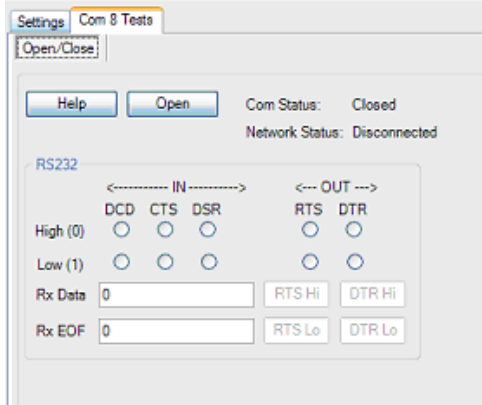

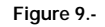

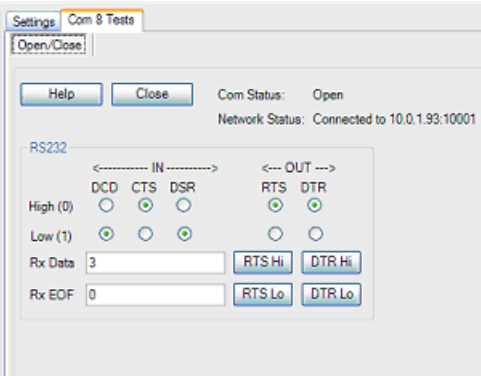

**Figure 10.-** 

**IMPORTANT**: Note the COM port number used. It will be necessary to update the firmware of a DT-xxx module.

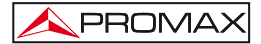

## *MANUELLE DE CONFIGURATION DU CPR* (ComPortRedirector)

### **1 Installation**

### **1.1 Pré-requis pour l'installation**

L'ordinateur sur lequel vous prévoyez d'installer cette application doit répondre aux exigences suivantes:

- PC compatible Pentium ou supérieur.
- Systèmes d'exploitation supportés:

x86 (32 bits): Windows XP, 2003 Server, Vista, 7 et Server 2008. x64 (64 bits): Windows Vista, 7 et Server 2008.

- Microsoft.NET Framework v4.0 ou supérieure.
- 30 MB d'espace de disque disponible.

#### **1.2 CONFIGURATION du port COM virtuel (CPR)**

Suivez la procédure suivante pour créer et configurer le port **COM** virtuel :

**1.** Décompressez et lancez le fichier d'installation du **CPR** Manager qui est au CD fourni ou téléchargez du secteur de téléchargements du site web de PROMAX:

#### [www.promax.fr](http://www.promax.fr/)

**2.** Reliez la station **DTTV** et le PC à un réseau **LAN** (Ethernet).

**IMPORTANT**: Le PC et la station **DTTV** doivent avoir des adresses IP de la même famille et le même « masque de sous-réseau ». Modifiez les paramètres IP de la station **DTTV** ou du PC si nécessaire (si vous modifiez l'IP de la station, n'oubliez pas de sauvegarder, éteindre et redémarrer la station pour qu'elle devienne effective). Notez que si la connexion se fait en branchant directement le PC à la station **DTTV**, le cordon Ethernet utilisé doit être croisé (« cross-over »). Vous pouvez vérifiez la connexion en effectuant depuis le PC un ping à l'adresse IP de la station **DTTV**.

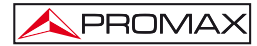

**3.** Une fois la connexion physique est effectuée, lancez le logiciel CPR Manager. Vous le trouverez dans le menu **Démarrer > Lantronix > CPR > CPR Manager**. La fenêtre suivante d'affiche :

| О ОТК Македон 4.3.0.3                                                                                                    |                                 |                                                                                                    |            |               |                                    |             |                 |                                           |  |  | $-6x$     |
|----------------------------------------------------------------------------------------------------|---------------------------------|----------------------------------------------------------------------------------------------------|------------|---------------|------------------------------------|-------------|-----------------|-------------------------------------------|--|--|-----------|
| <b>No. Con Port</b> Device Tools Help                                                                                                    |                                 |                                                                                                    |            |               |                                    |             |                 |                                           |  |  |           |
| DAMNesse Line Fisherh PleashforDence Ofisiale                                                                                                    |                                 |                                                                                                    |            |               |                                    |             |                 |                                           |  |  |           |
| Com Ports                                                                                                    |                                 | Habe Com Port Ltd Comme Tests<br>Con Pot                                                                                                    |            |               |                                    |             |                 |                                           |  |  |           |
| B 10 All Con Ports (7)<br><b>El Con 1 - 10</b><br>Con 1 (Inscriptible)<br>Con 3 (Inaccountile)<br>Con 4 (Inaccessible)<br>Con 5 (Inscoverible)<br>Con 6 (Inaccording<br>Con 9 (Inscremble)<br>Con 10 Discoverable) |                                 | <b>DiCon 1 Bracceroble!</b><br>To Con 3 (naccessible)<br><b>D</b> Con 4 (inaccessible)<br>To Con 5 (naccessible)<br>To Con 6 (naccessible)<br><b>D</b> Con 9 (Inaccessible)<br>To Con 10 (macconside) | IP Address |               | TCP Port Com Status Network Status |             |                 | 2217 BMW Sviller NoCk CrillO TORec Kalify |  |  |           |
| <b>Device List</b>                                                                                                    |                                 |                                                                                                    |            |               |                                    |             |                 |                                           |  |  | Column 47 |
| <b>IP Address</b>                                                                                                    | <b>B Ports</b> TCP Port Product |                                                                                                    |            | ID Hw Address | <b>National Interface</b>          | Device Name | <b>Pot Nane</b> |                                           |  |  |           |
|                                                                                                    |                                 |                                                                                                    |            |               |                                    |             |                 |                                           |  |  |           |
|                                                                                                    |                                 |                                                                                                    |            |               |                                    |             |                 |                                           |  |  |           |

**Figure 1.-** 

**4.** Cliquez sur le bouton **our allex** sur **ComPort > Add and Remove** pour créer un nouveau port COM virtuel. La fenêtre suivante s'affiche :

| <b>Com Ports</b>         |                   |                   |                 |                      |               |               |
|--------------------------|-------------------|-------------------|-----------------|----------------------|---------------|---------------|
| $\vee$ Com1              | $\Box$ Com21      | $\Box$ Com41      | Com61           | Com <sup>81</sup>    | $\Box$ Com101 | $\Box$ Com121 |
| $\Box$ Com2              | Com <sub>22</sub> | Com <sub>42</sub> | Com62           | Com <sub>82</sub>    | Com102        | Com122        |
| $V$ Com3                 | $\Box$ Com23      | $\Box$ Com43      | $\Box$ Com63    | Com83                | $\Box$ Com103 | $\Box$ Com123 |
| $\nu$ Com4               | Com <sub>24</sub> | Com44             | <b>Com64</b>    | Com <sup>84</sup>    | $\Box$ Com104 | $\Box$ Com124 |
| $\nu$ Comb               | Com <sub>25</sub> | □ Com45           | □ Com65         | □ Com85              | $\Box$ Com105 | $\Box$ Com125 |
| $\nu$ Com6               | $\Box$ Com26      | $\Box$ Com46      | Com66           | Com86                | $\Box$ Com106 | $\Box$ Com126 |
| $\vee$ Com7              | Com <sub>27</sub> | Com47             | Com67           | Com <sub>87</sub>    | $\Box$ Com107 | $\Box$ Com127 |
| $\Box$ Com <sub>8</sub>  | $\Box$ Com28      | Com48             | Com68           | Com <sub>88</sub>    | $\Box$ Com108 | $\Box$ Com128 |
| $\Box$ Com9              | Com <sub>29</sub> | Com49             | Com69           | Com <sub>89</sub>    | $\Box$ Com109 | $\Box$ Com129 |
| $\Box$ Com10             | $\Box$ Com30      | Com50             | $\Box$ Com70    | Com90                | $\Box$ Com110 | $\Box$ Com130 |
| $\Box$ Com <sub>11</sub> | Com31             | $\Box$ Com51      | $\Box$ Com71    | $\Box$ Com91         | $\Box$ Com111 | $\Box$ Com131 |
| $\Box$ Com12             | $\Box$ Com32      | Com <sub>52</sub> | $\Box$ Com72    | $\Box$ Com92         | $\Box$ Com112 | $\Box$ Com132 |
| $\Box$ Com13             | Com33             | $\Box$ Com53      | $\Box$ Com73    | Com93                | $\Box$ Com113 | $\Box$ Com133 |
| $\Box$ Com14             | $\Box$ Com34      | $\Box$ Com54      | $\Box$ Com74    | $\Box$ Com94         | $\Box$ Com114 | Com134        |
| $\Box$ Com15             | $\Box$ Com35      | $\Box$ Com55      | Com75           | <b>Com95</b>         | $\Box$ Com115 | $\Box$ Com135 |
| $\Box$ Com16             | Com36             | $\Box$ Com56      | $\Box$ Com76    | Com96                | $\Box$ Com116 | $\Box$ Com136 |
| $\Box$ Com17             | Com37             | Com57             | Com77           | Com97                | $\Box$ Com117 | Com137        |
| $\Box$ Com18             | Com38             | Com58             | Com78           | Com98                | $\Box$ Com118 | $\Box$ Com138 |
| $\Box$ Com19             | $\Box$ Com39      | Com59             | $\Box$ Com79    | $\Box$ Com99         | $\Box$ Com119 | $\Box$ Com139 |
| $\Box$ Com20             | $\Box$ Com40      | Com60             | Com80           | $\Box$ Com100        | $\Box$ Com120 | $\Box$ Com140 |
| K.                       |                   | w                 |                 |                      |               | D             |
|                          |                   |                   |                 |                      |               |               |
| OK                       | Cancel            |                   | Check (Range)   | П<br>10 <sub>o</sub> | 256<br>취      |               |
|                          |                   |                   |                 |                      |               |               |
| Select All               | Select None       |                   | Uncheck (Range) | e<br>$\vert$ 1<br>to | 256<br>÷      |               |
|                          |                   |                   |                 |                      |               |               |

**Figure 2.-** 

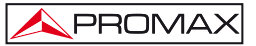

**5.** Cochez dans la liste le premier port **COM** qui soit libre (i.e. COM8) puis cliquez sur **OK** pour valider et retourner à la fenêtre principale :

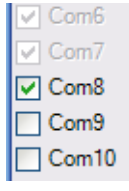

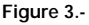

**6.** Dans la fenêtre principale, le nouveau port **COM** (i.e. COM8) apparaît maintenant dans la liste de ports disponibles :

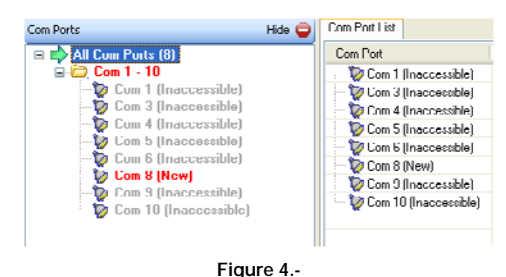

**7.** Sélectionnez avec la souris le nouveau port qui vient d'être créé (i.e. COM8) dans la liste de gauche. Dans le panneau de droite s'affichent les paramètres de configuration de celui-ci :

| О ОТК Макадан 4.3.0.3                                                                                                    |                                                                                                  |                                                              |                                                                                                    |                          | $ \sigma$ $x$ |
|----------------------------------------------------------------------------------------------------|--------------------------------------------------------------------------------------------------|--------------------------------------------------------------|----------------------------------------------------------------------------------------------------|--------------------------|---------------|
| No Control Device Todo Help                                                                                                    |                                                                                                  |                                                              |                                                                                                    |                          |               |
| DAMSmore Line Christi Disachfolions Olidale                                                                                               |                                                                                                  |                                                              |                                                                                                    |                          |               |
| Com Ports                                                                                                    | Hills @ Sellings                                                                                 |                                                              |                                                                                                    |                          |               |
| <b>B. D. All Com Ports (R)</b><br>U.C. Con 1 - 10<br><b>D</b> Con 1 Brancounklet<br>Con 3 Snaccombled<br><b>To</b> Con 4 Seaconsailed     | Con 8 (New)<br><b>Wedner's Port Name</b><br><b>Madow's Device Name</b><br>Window's Service Name: |                                                              | Com Statue<br>Closed <sup>1</sup><br>Natwork Status Disconnected                                                                                                    |                          |               |
| <b>D</b> Con 5 Beaconsided<br><b>Up</b> Com 6 Heat-coupling<br>Con EDITOR<br><b>D</b> Con 3 Discoversion<br><b>D</b> Con 10 Bascovershied | <b>The Hecomed</b><br><sup>17</sup> No Not Ocean                                                 | [2] Buller Wilton   Kaop checked for better only performance | $\mathbb{R}$<br>2 Connection Tenenal In seconds)<br>57 Tennol Recorrect 0 (5) Recorrect Link (0 + hanved                                                                                                    |                          |               |
|                                                                                                    | <b>TT Listen Mode</b>                                                                            | Noreal and chief after discussed                             | TCP Put Add To Firmul<br>--                                                                                                    |                          |               |
|                                                                                                    | <b>TICP Keepline</b>                                                                             | [100000 T   Knoplike Time Immed                              | [1000] [ Eastphine Interval Impect                                                                                                    |                          |               |
|                                                                                                    | (Trafford)                                                                                       | TINC2217 DTAIN THOTA UDGO DSA WHEN IT IS NO                  |                                                                                                    |                          |               |
|                                                                                                    | Service Heat<br>- 1<br>$\overline{z}$<br>$\overline{\phantom{a}}$<br>۰                           | 1.102 Pm (P)                                                 | WARRING! If the Hoof is on the other side of a router or a<br>firewall, then UDP ports 30718, 43292 and 43293 may need to be<br>added to the fremul's exclusion ket. You may experience trouble<br>peering this comport if these UDP ports are not excluded.<br>Abo, some legacy device serves respond on UDP port 43283 18<br>you are unable to connect to a device server, one possible |                          |               |
|                                                                                                    | 5<br>×<br>$\overline{r}$<br>$\blacksquare$                                                       |                                                              | cause is the Finewall on this machine is blocking this port. Press.<br>the 'Add Hx Port' button to add this port to the Fremal. If the<br>button caption reads Tiemove Fix Port' then the port has already<br>been added and can be removed by pressing this button.<br>Add Re For.                                                                                                    | The Fannal is turned OFF |               |
| Device List                                                                                                    |                                                                                                  |                                                              |                                                                                                    |                          | Column 23     |
| <b>PAddess</b><br><b>B Ports TCP Port Product</b>                                                                                         |                                                                                                  | ID Hel Address                                               | Natwork Interface<br>Device Nane                                                                                                    | <b>Port Name</b>         |               |
|                                                                                                    |                                                                                                  |                                                              |                                                                                                    |                          |               |

**Figure 5.-**

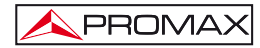

**8.** Détectez la station Digital To Tv. Pour cela, cliquez sur le bouton sélectionnez le menu **Device > Search**. Sur la partie inférieure de la fenêtre d'affiche une liste de tous les systèmes détectés (dans l'exemple, un seul système):

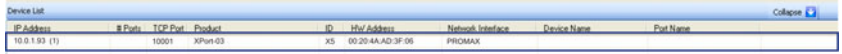

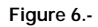

**9.** Faites **double-click** sur la ligne correspondant à la station **DTTV** que vous souhaitez contrôler (s'il y en a plusieurs). Le logiciel assigne automatiquement au port **COM** sélectionné (i.e. COM8) l'adresse IP du système :

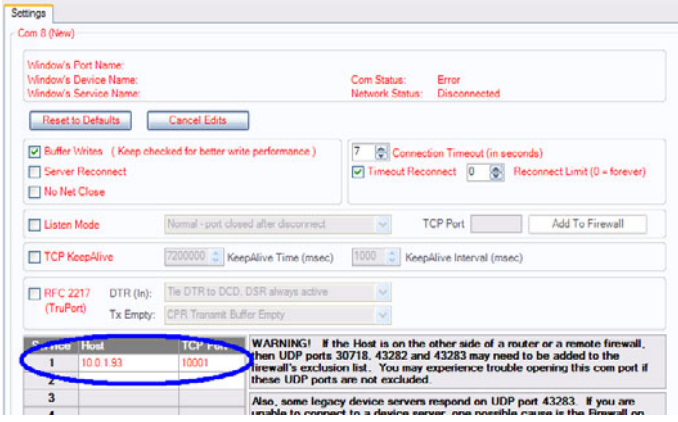

**Figure 7.-**

10. Cliquez sur le bouton **by pour sauvegarder la configuration**. Si vous travaillez avec Windows XP ou supérieur, c'est possible que des fenêtres de confirmation supplémentaires apparaissent. Dans tous les cas répondez « Continuer » :

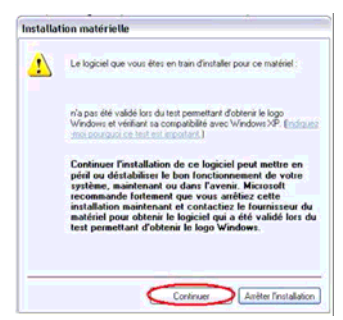

**Figure 8.-**

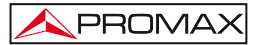

**11.** À partir de ce moment la station **DTTV** a été assignée à un port COM virtuel de votre PC. Vous pouvez tester la connexion en sélectionnant le port COM correspondant (i.e. COM8) dans la partie de COM Test (i.e. COM8 Test) et cliquez sur « OPEN » pour tester l'ouverture du port.

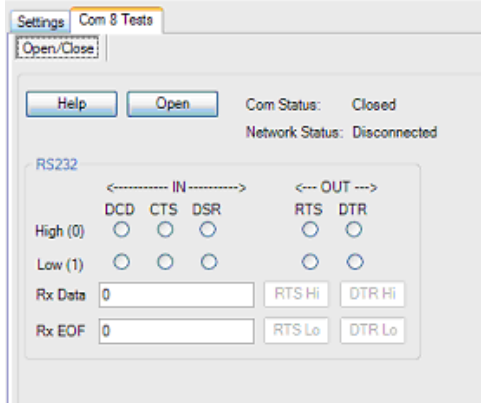

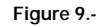

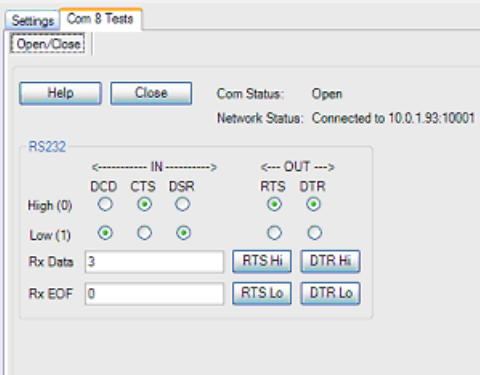

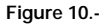

**IMPORTANT** : Prenez note du numéro de port **COM** utilisé, il vous le faudra pour effectuer la mise à jour du firmware des modules DT-xxx.

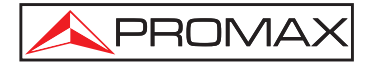

### **PROMAX ELECTRONICA, S. L.**

Francesc Moragas, 71-75 08907 L'HOSPITALET DE LLOBREGAT (Barcelona) SPAIN Tel. : 93 184 77 00 \* Tel. Intl. : (+34) 93 184 77 02 Fax : 93 338 11 26 \* Fax Intl. : (+34) 93 338 11 26 http://www.promaxelectronics.com e-mail: promax@promaxelectronics.com